# **CAN-2054C Quick Start**

## **[ Package List ]**

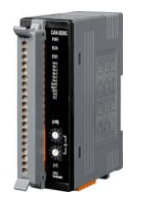

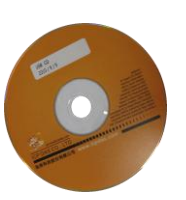

**CAN-2054C Software CD**

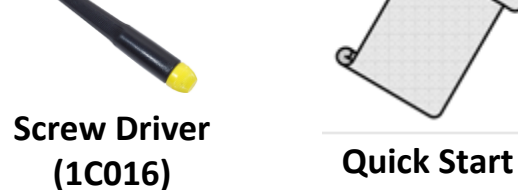

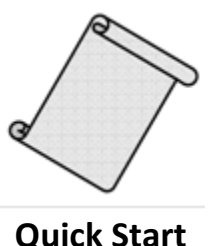

## **Hardware Specification**

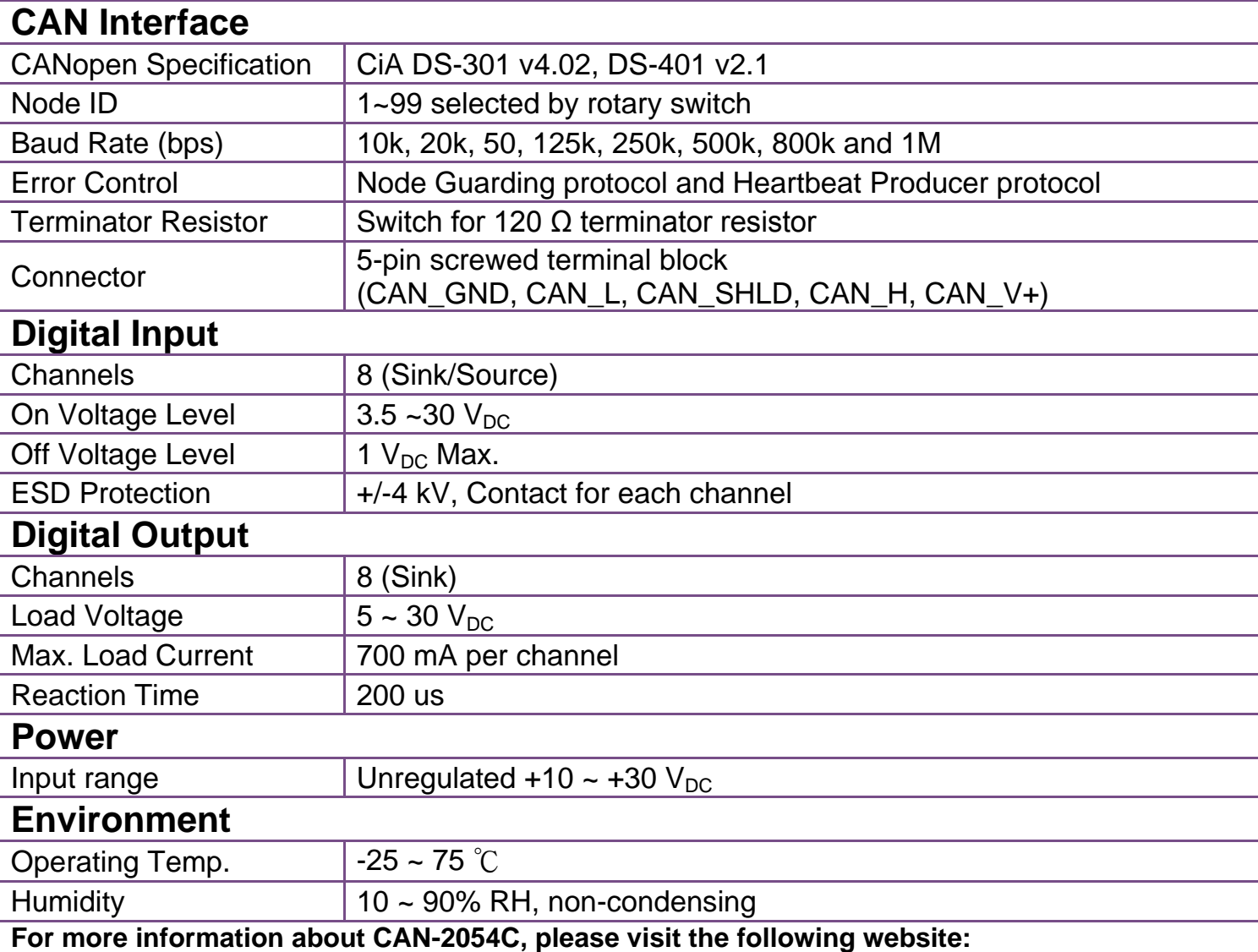

http://www.icpdas.com/products/Remote\_IO/can\_bus/can-2054c.htm

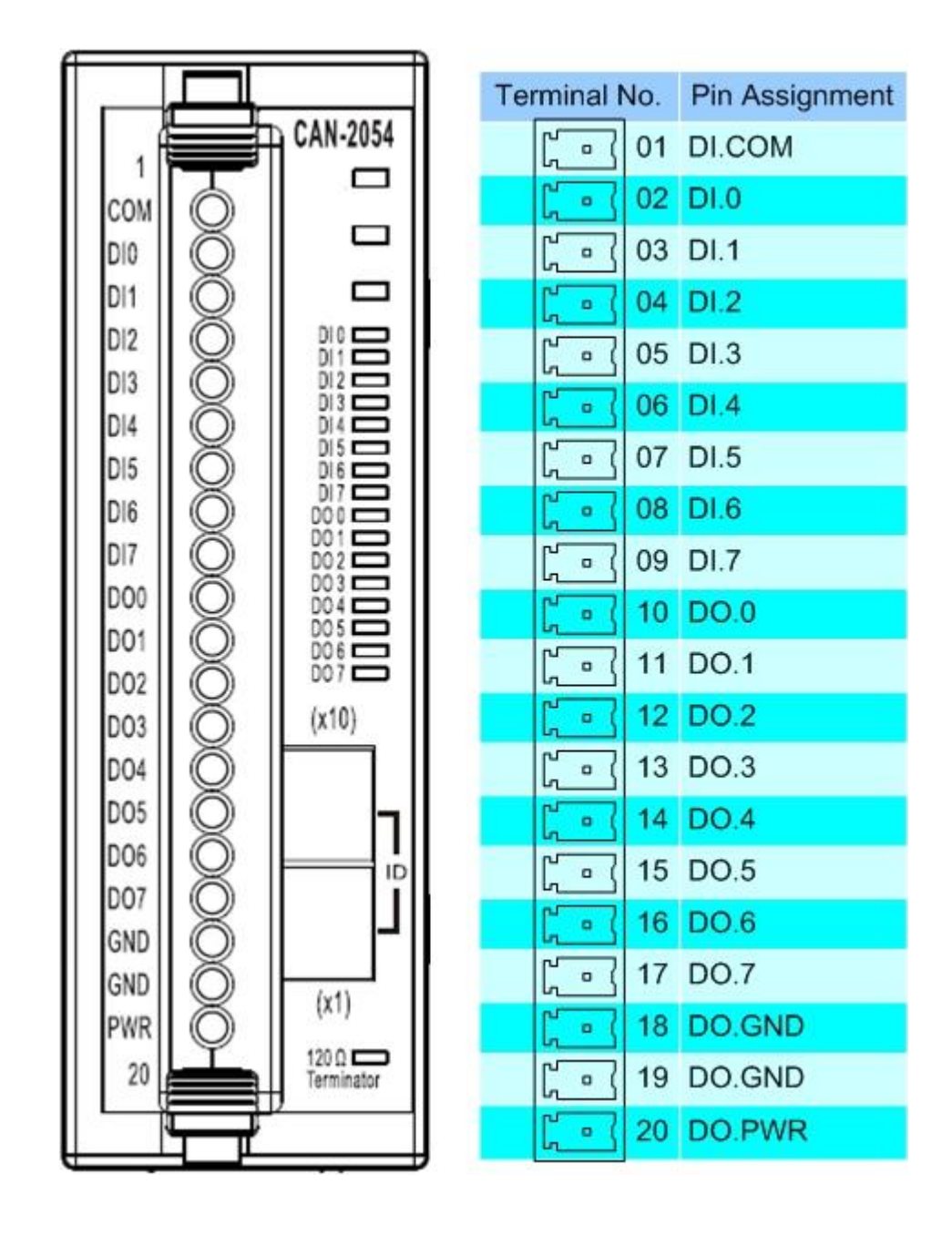

### **CAN-2054C Internal I/O Structure**

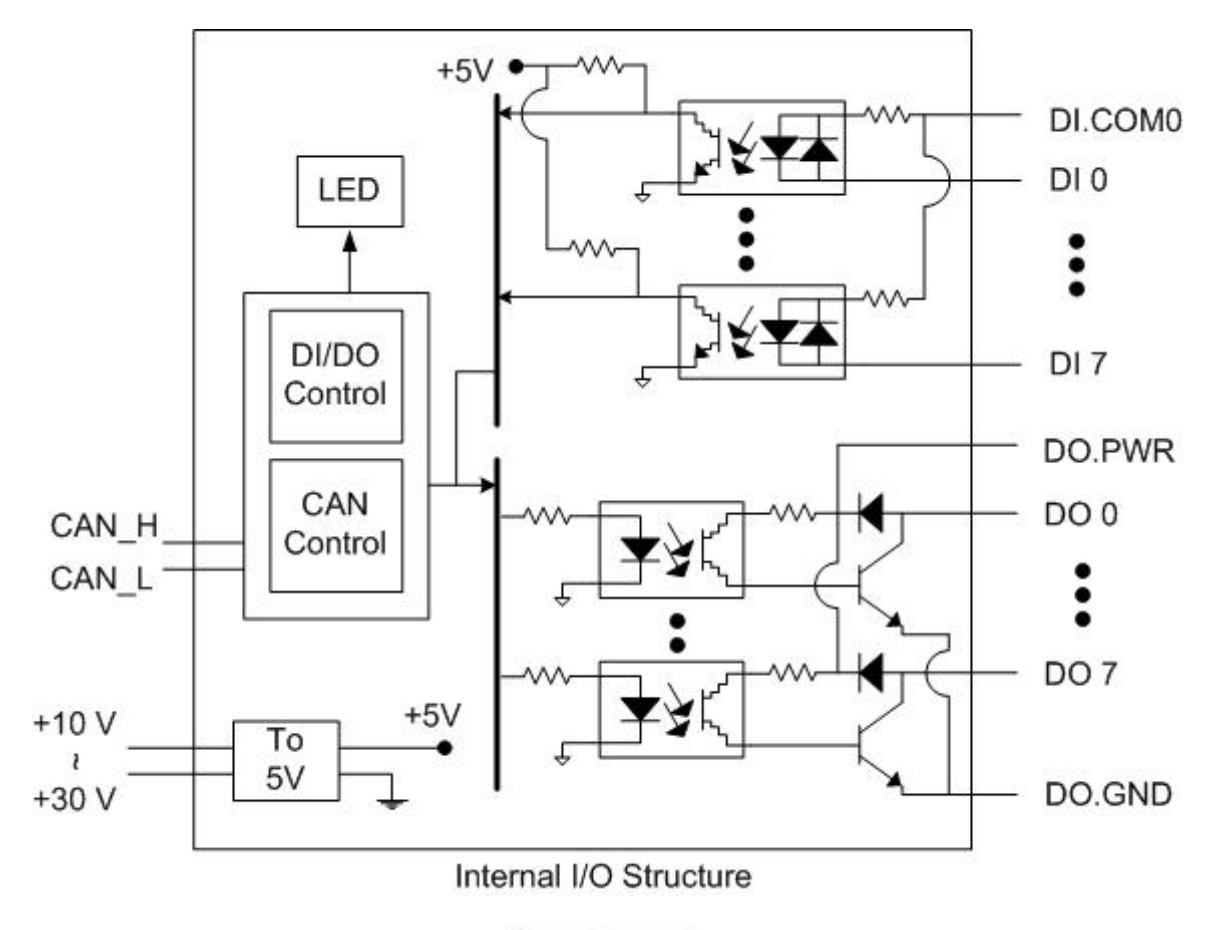

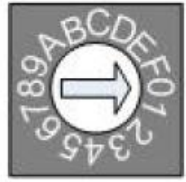

#### **Baud rate rotary switch**

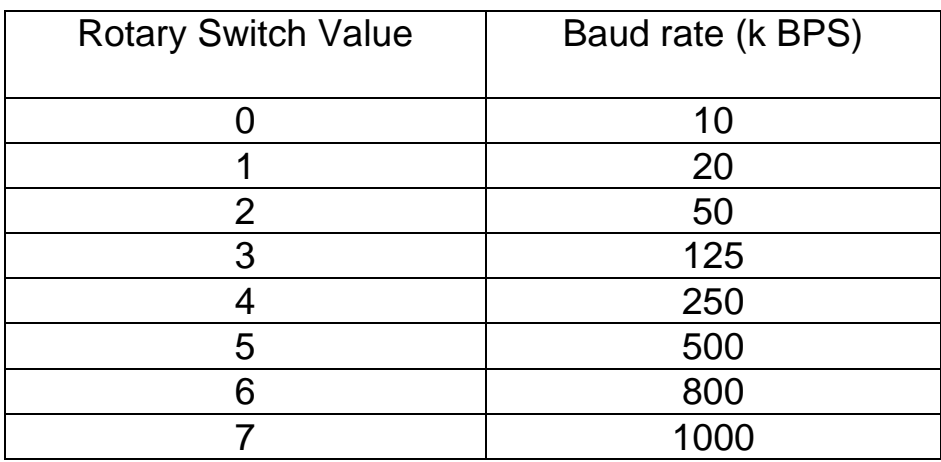

**CAN-2054C Quick Start Ver. 1.20, Apr/2017 3 Baud rate and rotary switch**

### **CAN-2054C Wiring Connection Type**

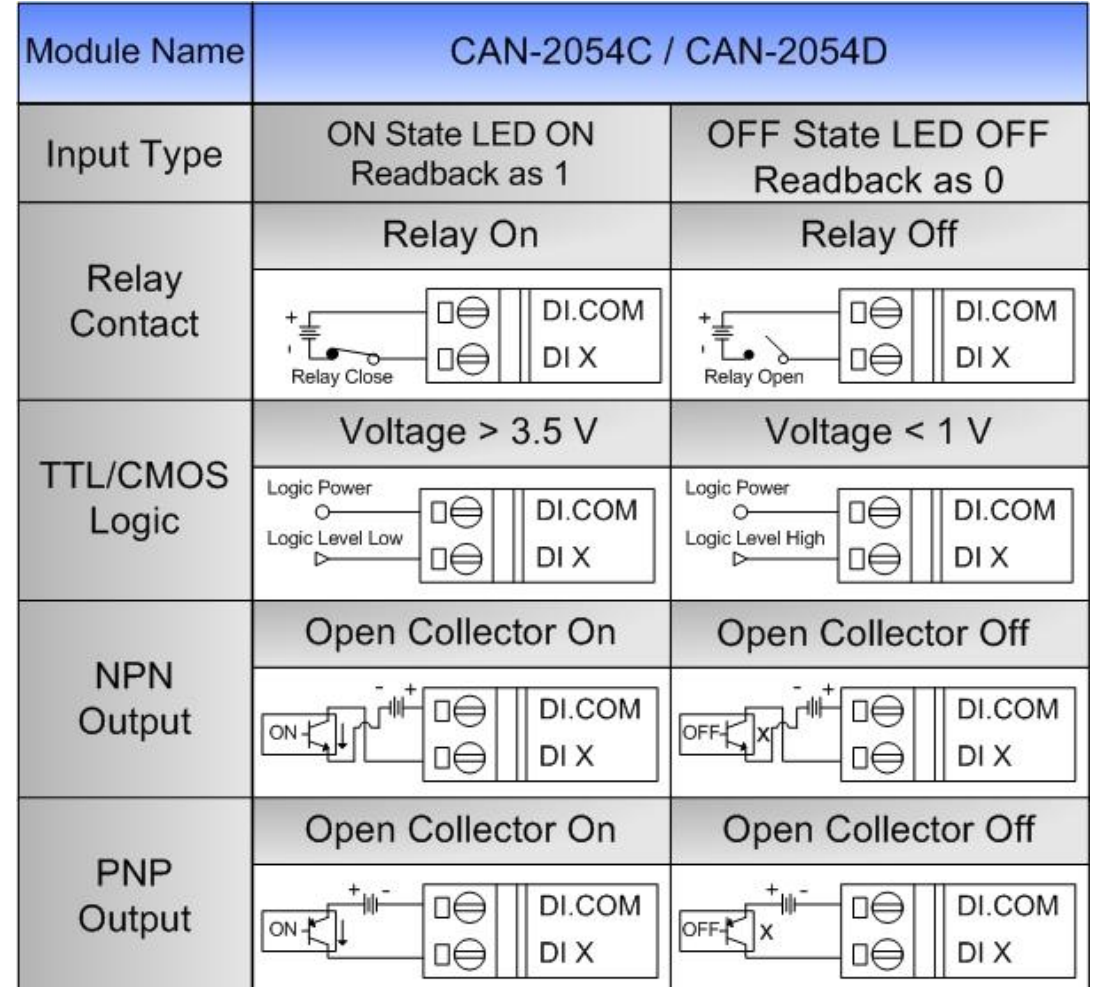

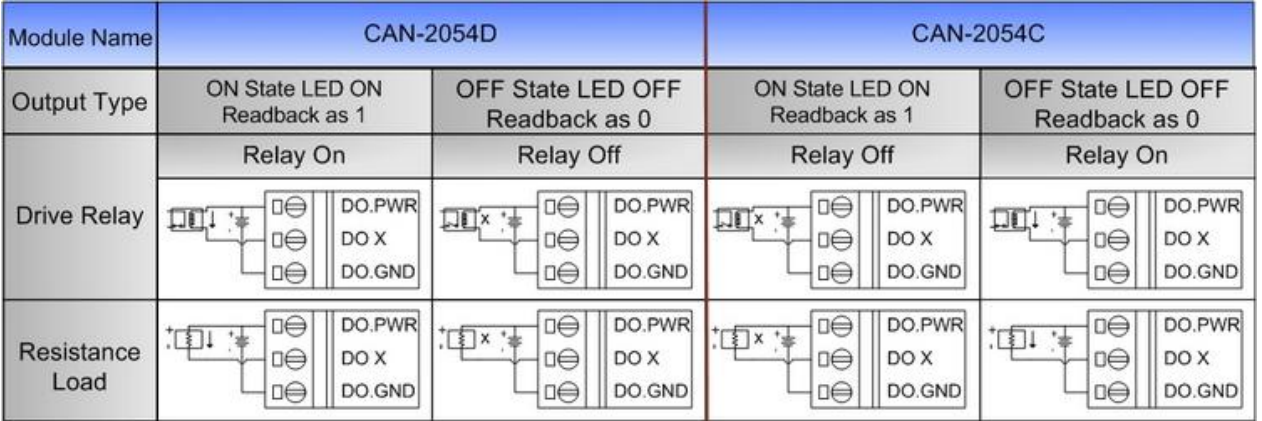

**Note:** When connecting to a current source, an optional external 125-Ohm precision resistor is required.

#### **CAN-2054C CAN Bus Wire Connection**

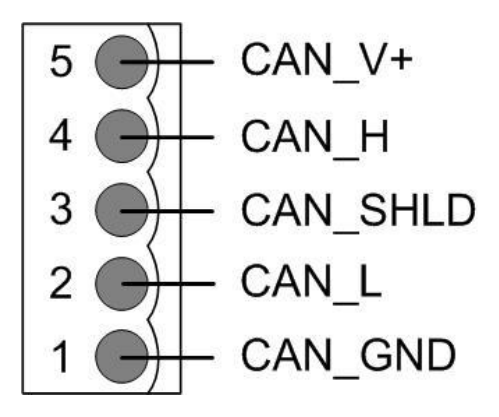

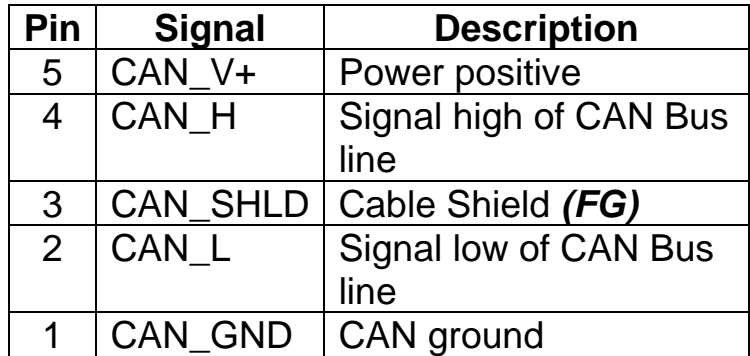

**\* CAN\_SHID (FG) is Optional.**

#### **2-Wire Connection**

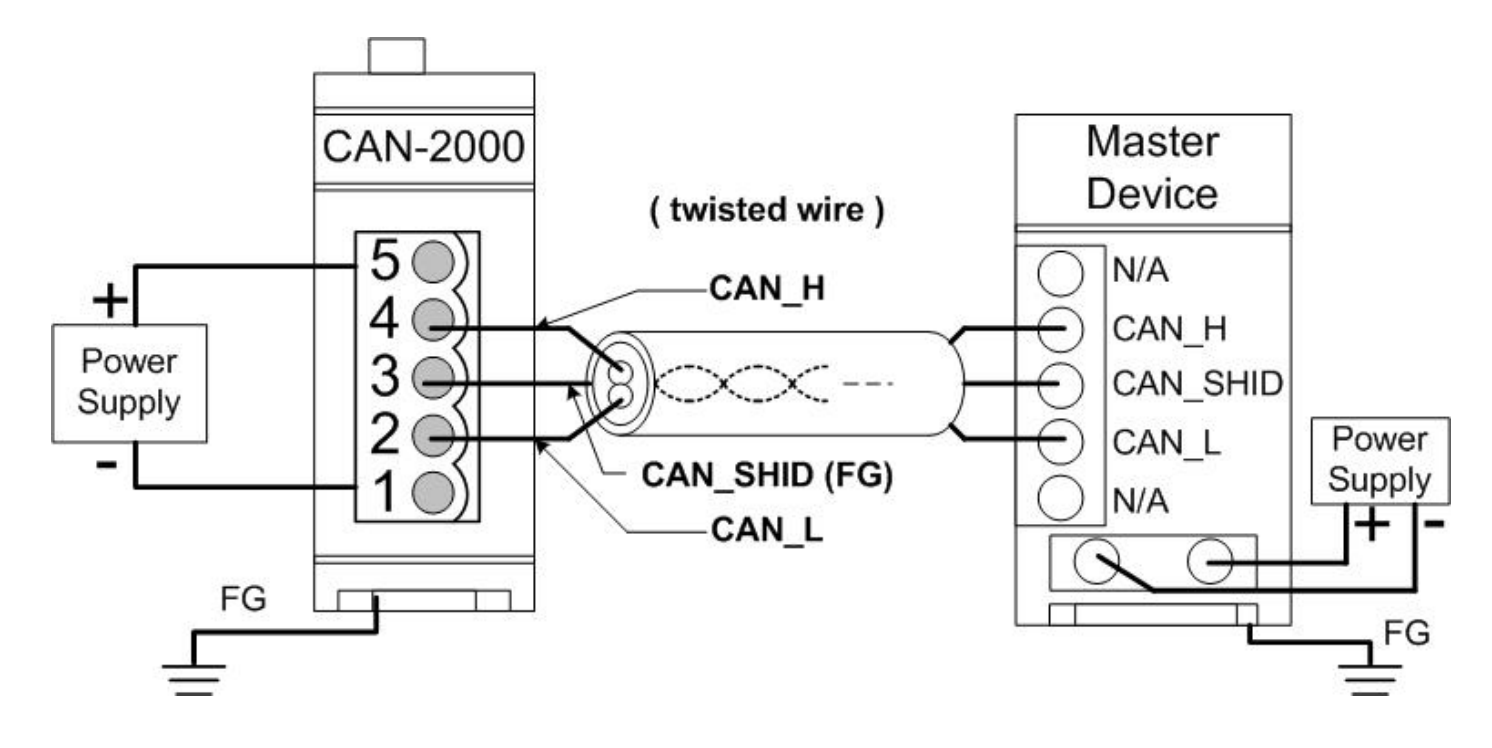

#### **3-Wire Connection**

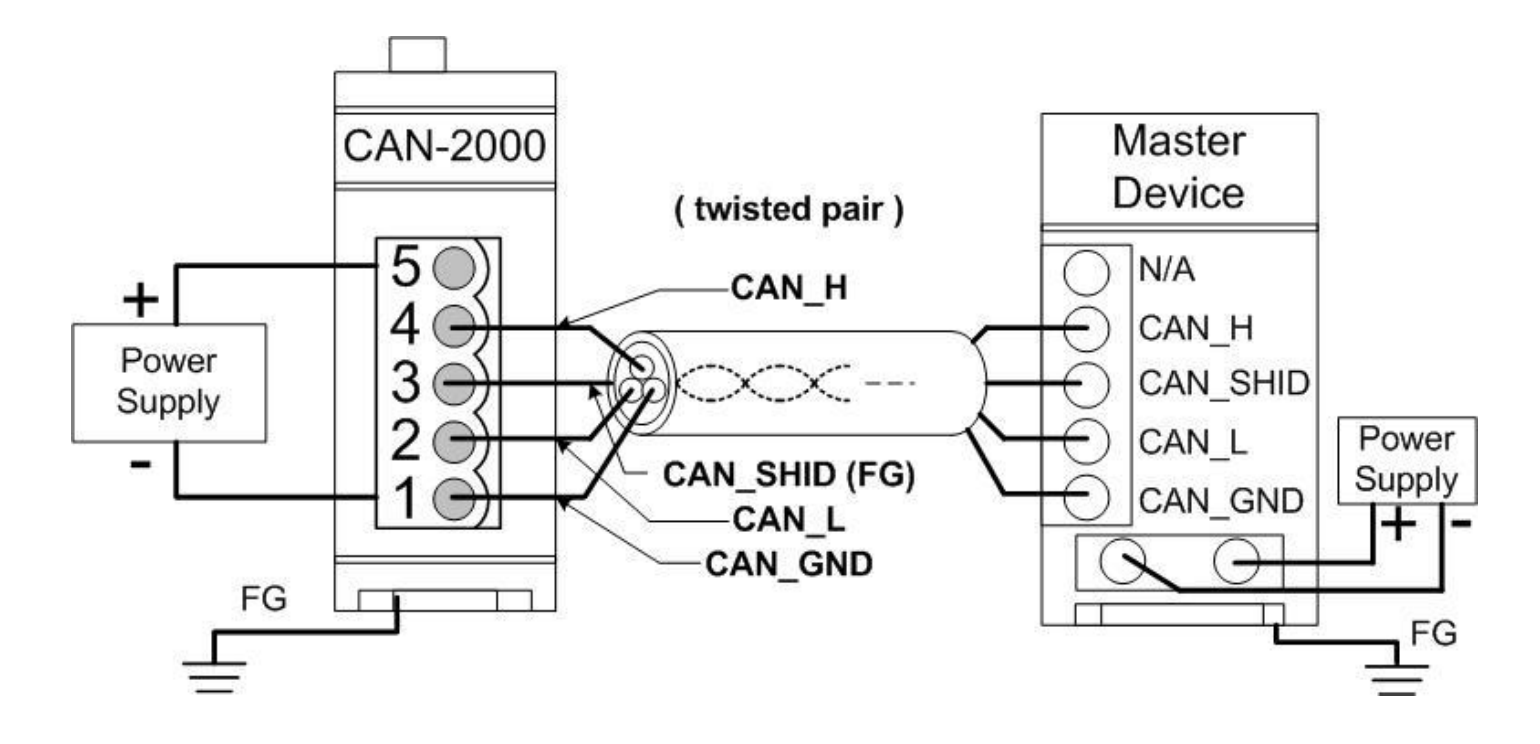

**4-Wire Connection (The CAN-2000 is powered by the master device)**

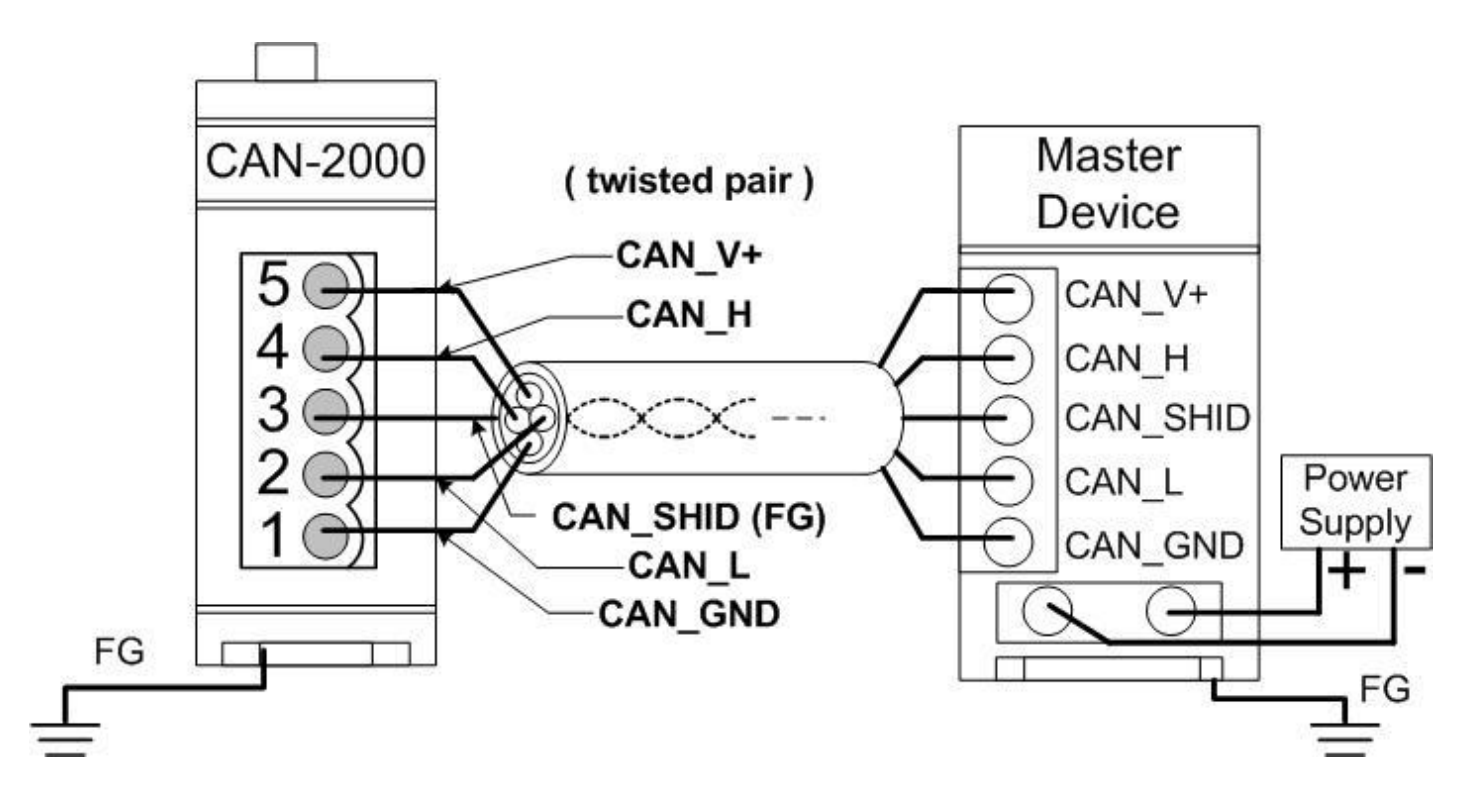

#### **CAN-2054C Firmware Update**

**Step 1 – Set Module to "Bootloader" mode (set Node ID to 00). Then power on the module.**

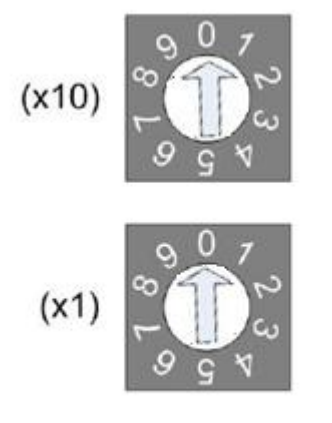

Node ID rotary switch

#### **Step 2 – Run FW\_Update\_CAN Utility**

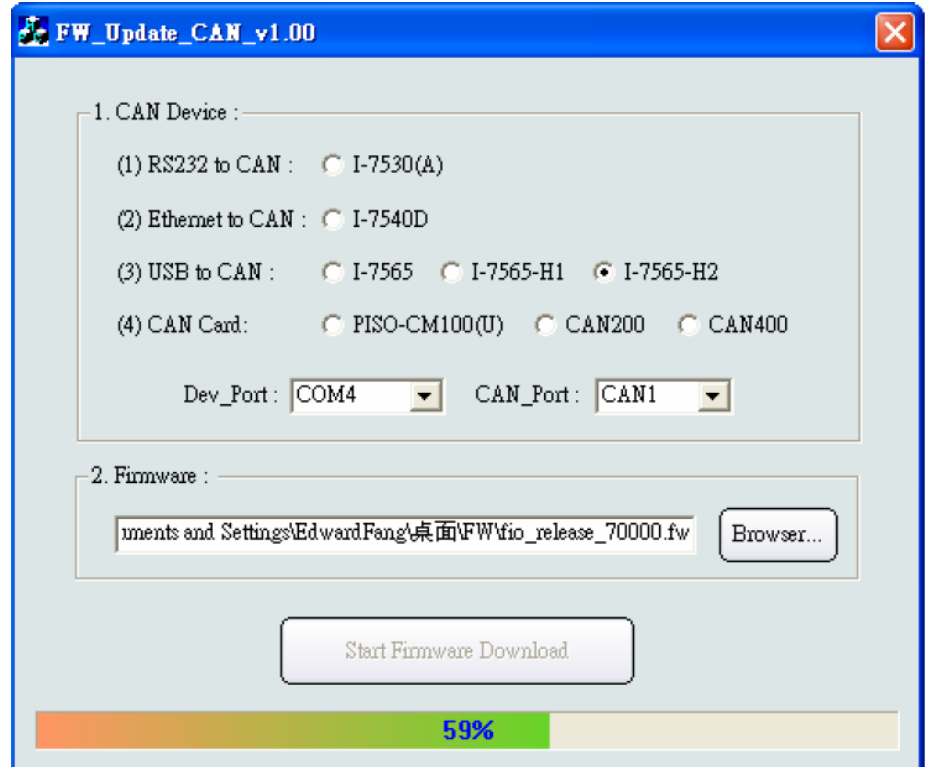

(FW\_Update\_CAN Utility)

**CAN-2054C Quick Start Ver. 1.20, Apr/2017 7**

#### **[1] CAN Device :**

The below ICP DAS CAN products are supported by FW\_Update\_CAN utility for firmware update.

- (1) RS232 to CAN **:** I-7530
- (2) Ethernet to CAN **:** I-7540D
- (3) USB to CAN **:** I-7565, I-7565-H1, I-7565-H2
- (4) CAN Card **:** PISO-CM100(U),
- PISO-/PCM-/PEX-CAN200 / CAN400

Before firmware update, users need to set the below parameters.

- (1) Select CAN hardware interface
- (2) set Dev\_Port or Board\_ID
- (3) set CAN\_Port" number

#### **[2] Download Firmware :**

- (1) Click "**Browser**…" button to choose firmware file, can\_2054c\_xx.fw.
- (2) Click "**Start Firmware Update**" button to start firmware update and it will show the total percentage of firmware update in progress bar. After the firmware update finished, it will show the "Firmware Update Success !!" message.

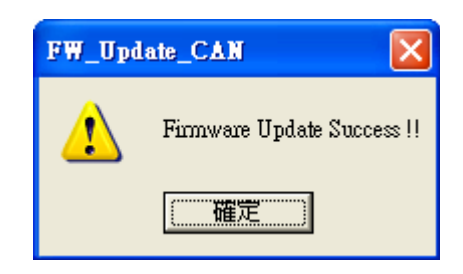

CAN-2054C firmware Download:

ftp://ftp.icpdas.com/pub/cd/fieldbus\_cd/canopen/slave/can-2000c/can-2054c/

FW\_Update\_CAN Utility Download:

ftp://ftp.icpdas.com/pub/cd/fieldbus\_cd/canopen/slave/can-2000c/tools/